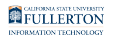

# **New Users: Accessing LinkedIn Learning**

This article covers how CSUF faculty, staff, and students can access LinkedIn Learning on desktop/laptop computers or mobile devices.

 First time using LinkedIn Learning? Use a desktop or laptop computer to activate your account before using a mobile device.

## **Accessing LinkedIn Learning on a Desktop/Laptop Computer**

Accessing from the Campus Portal

**1. Log in to the campus portal.** 

[View instructions on Logging into the Campus Portal for more detail.](https://csuf.screenstepslive.com/m/67012/l/707578-logging-into-the-campus-portal) 

#### **2. In the portal app search field, type LinkedIn Learning. Then click on the LinkedIn Learning portal app.**

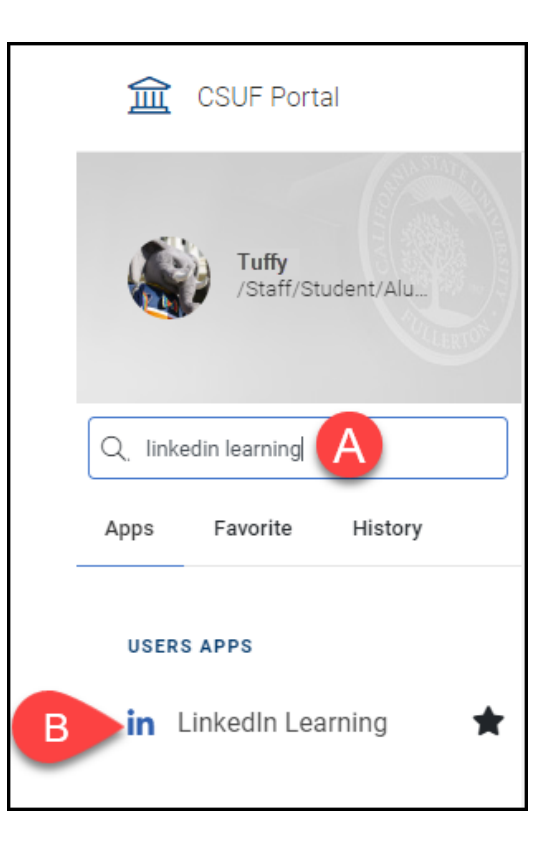

- A. Type LinkedIn learning in the portal app search field on the left of the portal homepage.
- B. Click on the **LinkedIn Learning** portal app.

#### **3. Click Log on to LinkedIn Learning on the LinkedIn Learning landing page.**

A > Faculty / Staff Services > Software > LinkedIn Learning

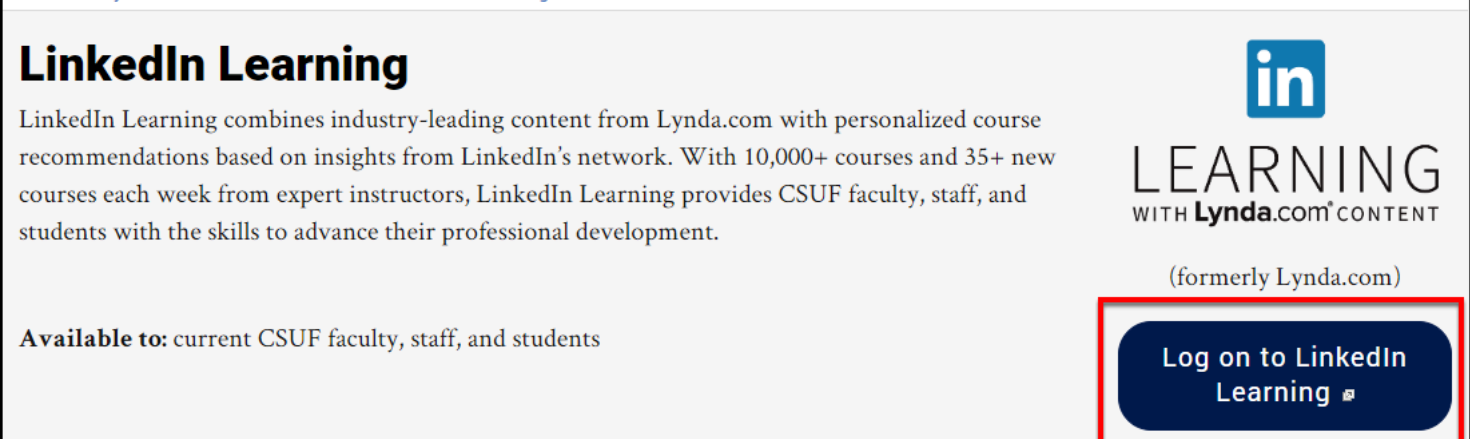

**4. Click Connect my LinkedIn account to connect your LinkedIn profile to your campus LinkedIn Learning account. Or click Continue without connecting my Linkedin account.** 

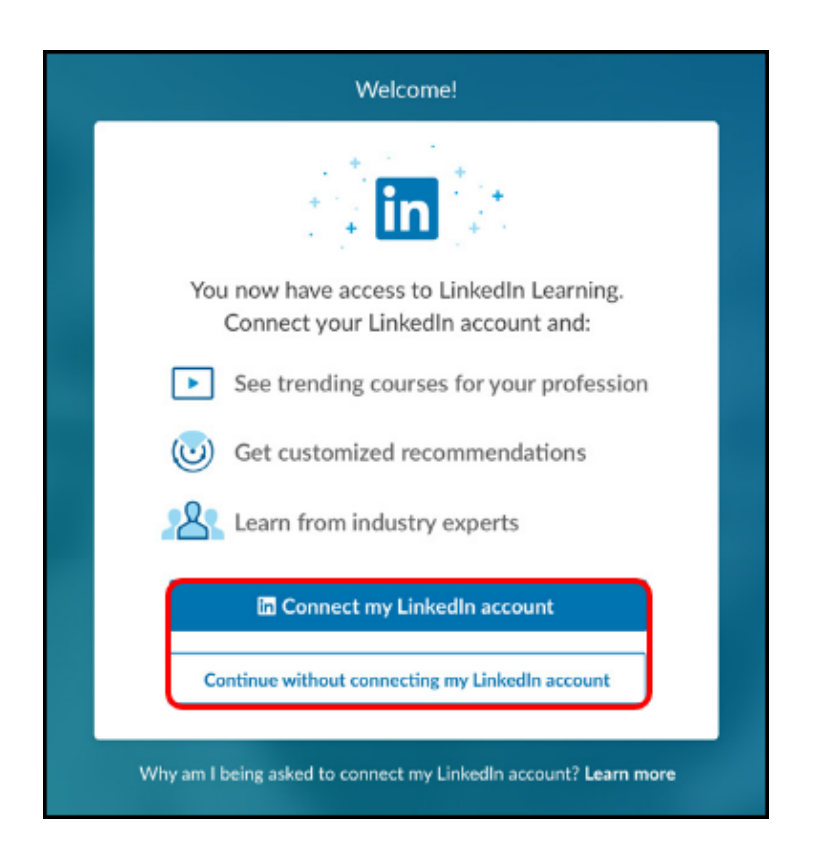

#### **4.1. If you choose to connect your LinkedIn profile, enter your LinkedIn email address and password. Then click Sign in to continue.**

Click **Forgot password?** if you've forgotten your LinkedIn password.

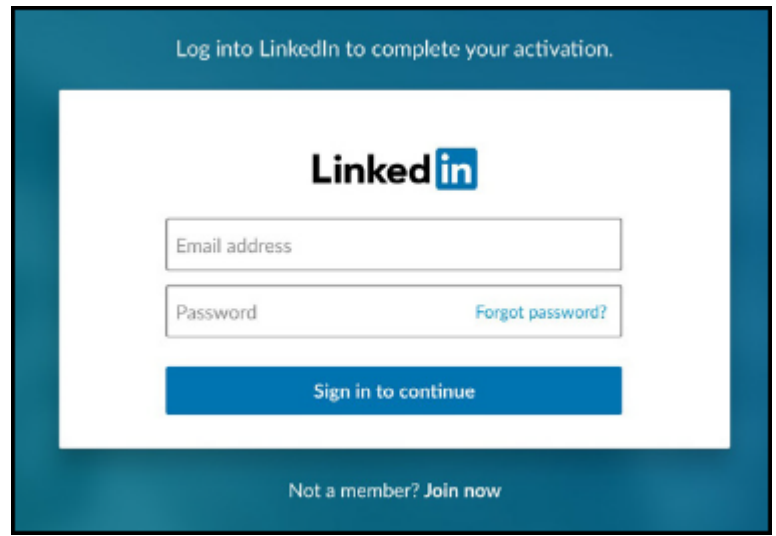

#### **5. Click Sounds Good to go through a brief setup wizard where you can specify your interests for personalized recommendations from LinkedIn Learning.**

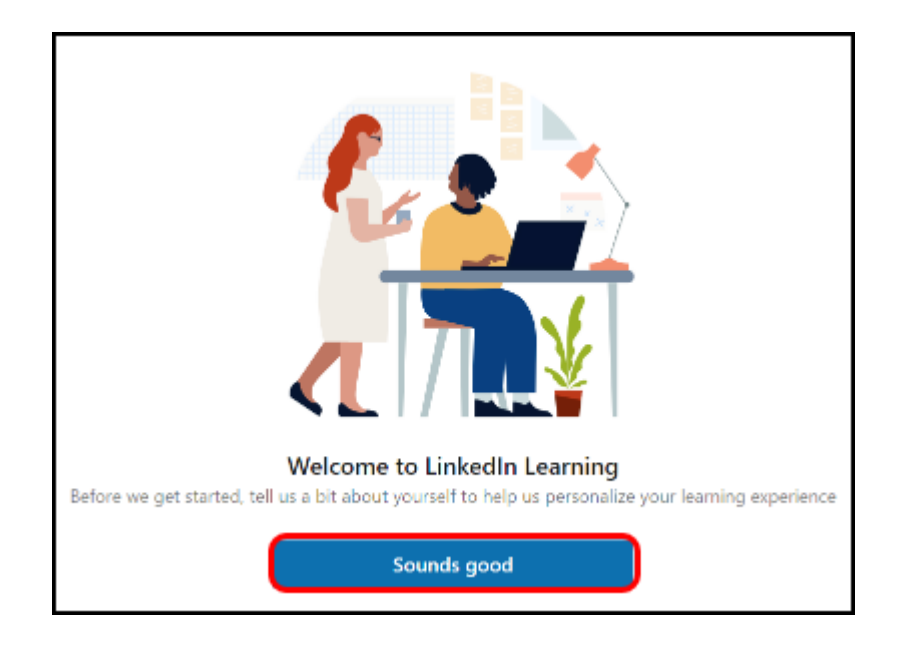

### **6. You're ready to start learning!**

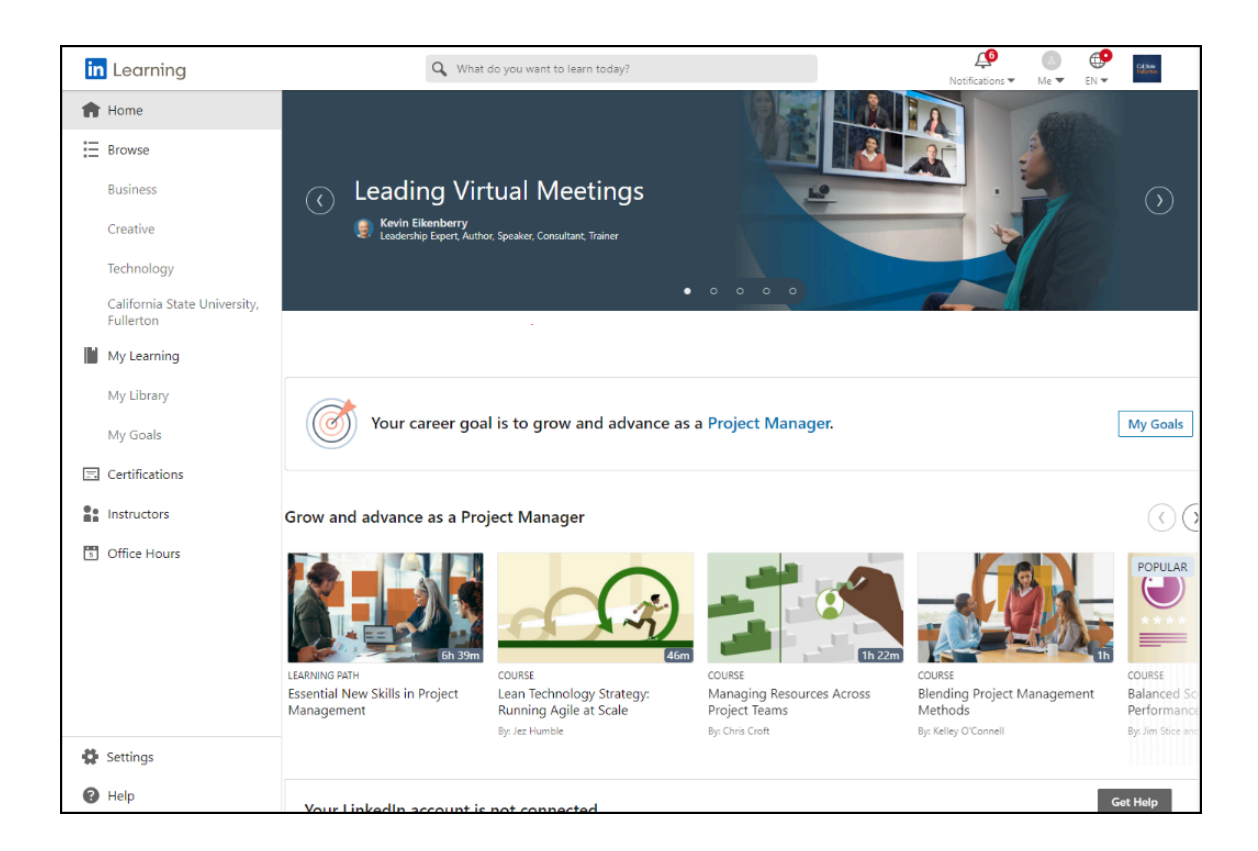

## Accessing from the CSUF LinkedIn Learning website

### **1. Open your browser to the CSUF LinkedIn Learning website.**

[Go to the CSUF LinkedIn Learning website.](https://www.fullerton.edu/it/services/software/linkedinlearning/) 

### **2. Click Log on to LinkedIn Learning.**

A > Faculty / Staff Services > Software > LinkedIn Learning

#### **LinkedIn Learning** LinkedIn Learning combines industry-leading content from Lynda.com with personalized course recommendations based on insights from LinkedIn's network. With 10,000+ courses and 35+ new courses each week from expert instructors, LinkedIn Learning provides CSUF faculty, staff, and WITH Lynda.com<sup>®</sup> CONTEN<sup>®</sup> students with the skills to advance their professional development. (formerly Lynda.com) Available to: current CSUF faculty, staff, and students Log on to LinkedIn Learning  $\epsilon$

#### **3. If prompted, enter your campus username and password. Then click Login.**

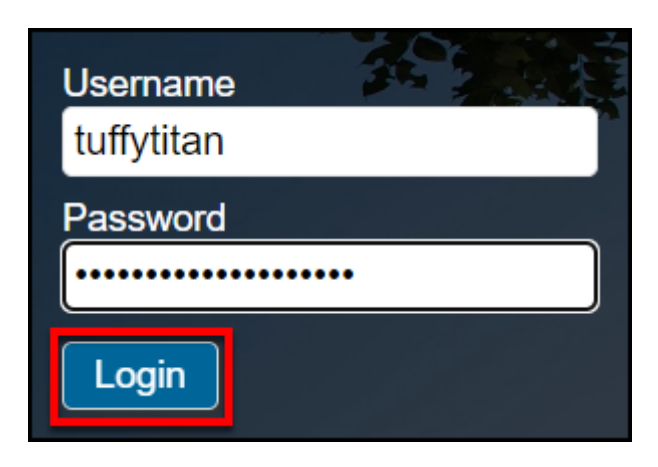

### **4. If prompted, authenticate with Duo.**

**R** New to Duo?

[View Duo guides for Faculty/Staff/Emeriti](https://csuf.screenstepslive.com/s/12867/m/52424/c/237805) 

[View Duo guides for Students](https://csuf.screenstepslive.com/s/12867/m/52424/c/336800)

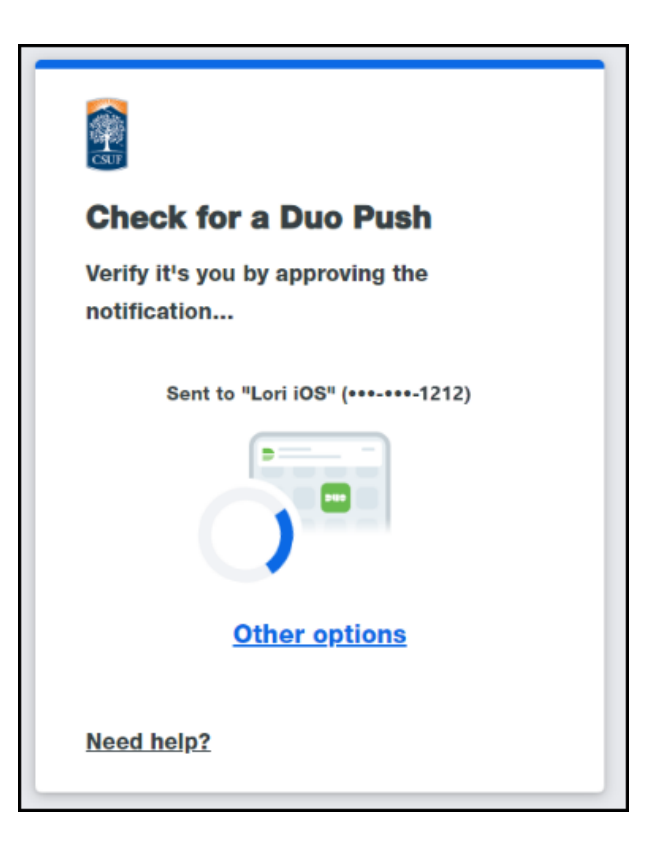

**Remember you can use Other options** to choose another way to authenticate with Duo.

**5. Click Connect my LinkedIn account to connect your LinkedIn profile to your campus LinkedIn Learning account. Or click Continue without connecting my Linkedin account.** 

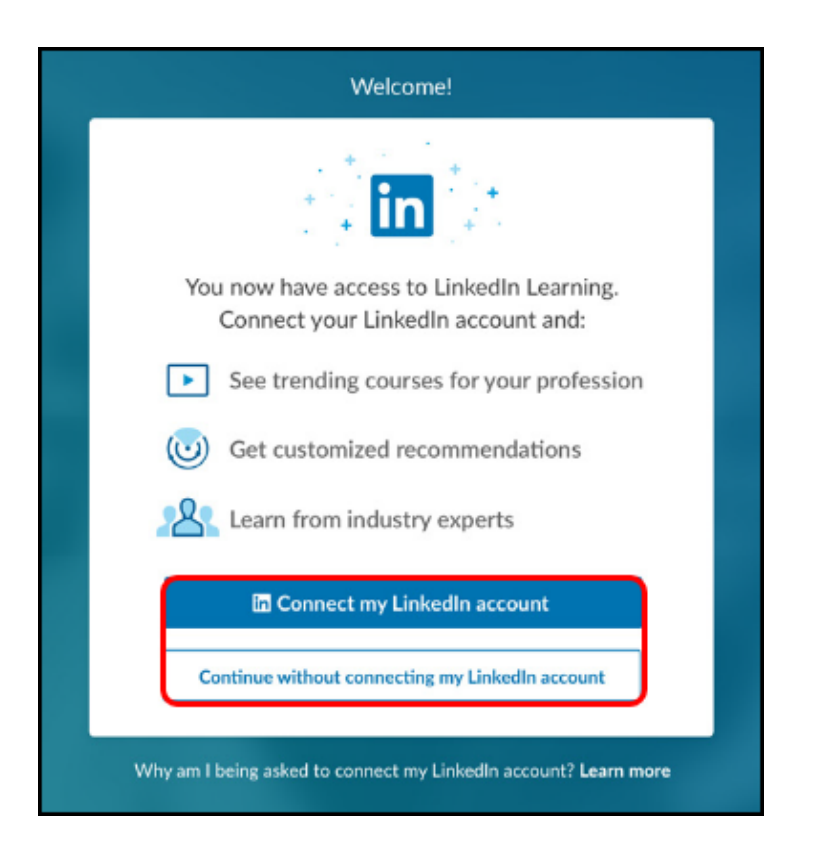

**5.1. If you choose to connect your LinkedIn profile, enter your LinkedIn email address and password. Then click Sign in to continue.** 

Click **Forgot password?** if you've forgotten your LinkedIn password.

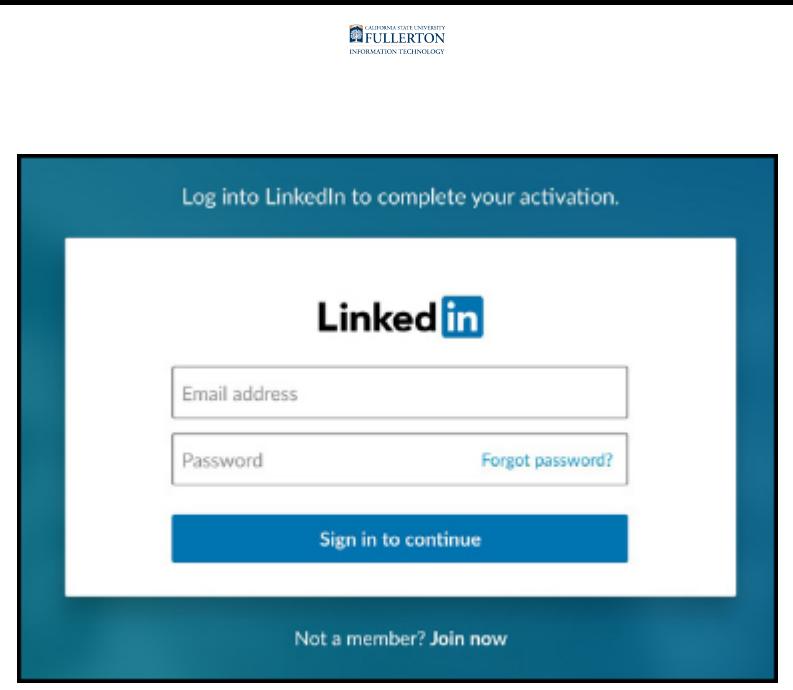

**6. Click Sounds Good to go through a brief setup wizard where you can specify your interests for personalized recommendations from LinkedIn Learning.** 

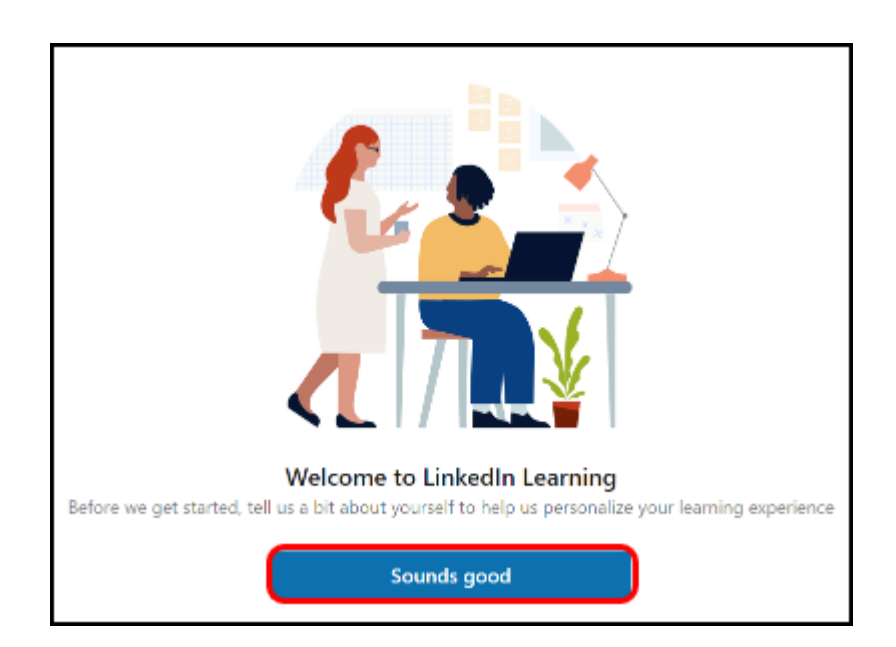

#### **7. You're ready to start learning!**

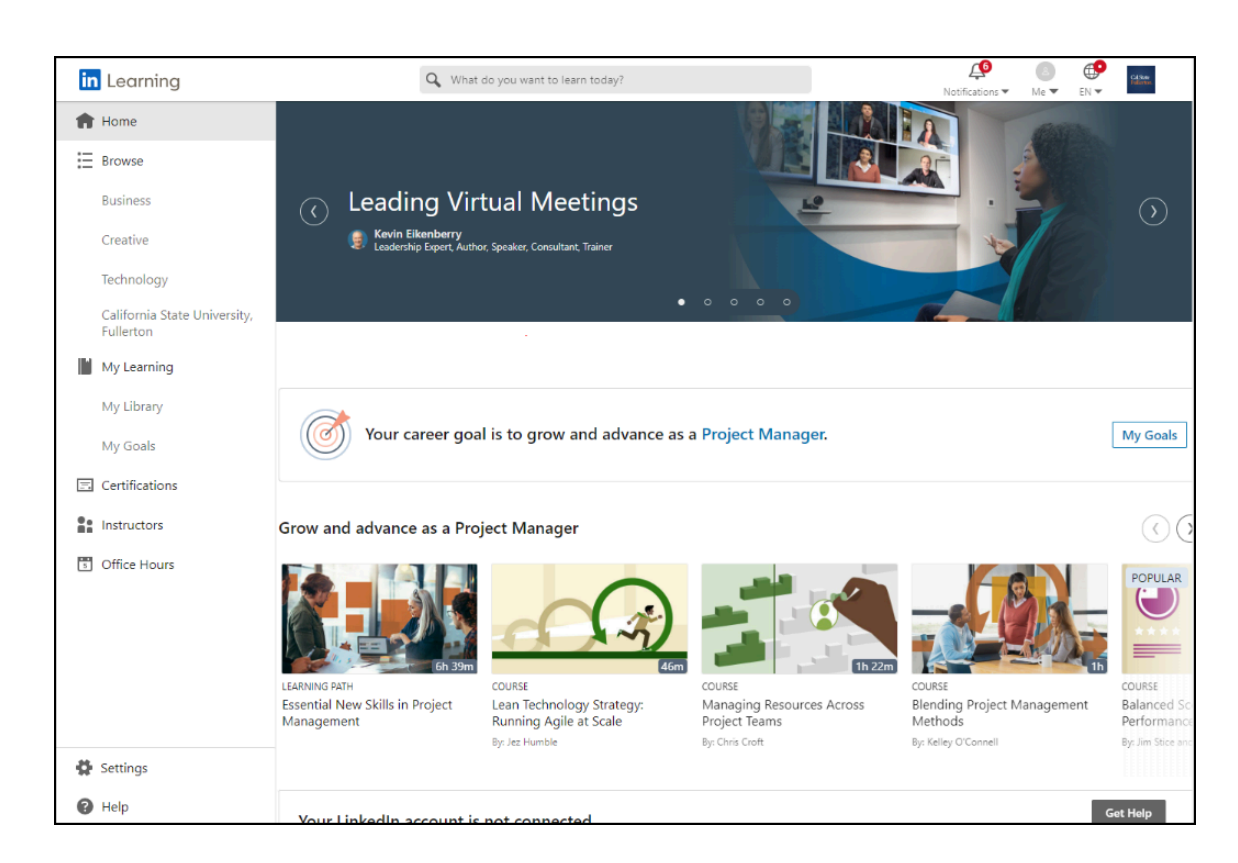

## **Accessing LinkedIn Learning on a Mobile Device**

 Note that it's recommended that you activate your LinkedIn Learning account on a computer before accessing it on a mobile app.

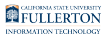

View instructions to download and sign in to the LinkedIn Learning app

#### **1. Download and install the mobile app on your device from the Apple App Store or Google Play Store.**

You can also search for **LinkedIn Learning** in the app store.

[View the links to download the LinkedIn Learning iOS and Android mobile apps from](https://www.linkedin.com/help/learning/topics/14200/14201/89855)  [the appropriate app store.](https://www.linkedin.com/help/learning/topics/14200/14201/89855)

### **2. Open the app and tap Sign in.**

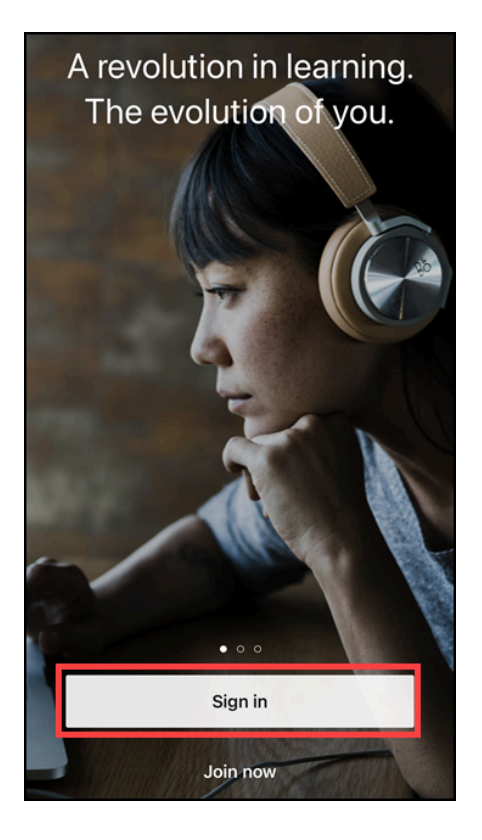

#### **3. Enter your CSUF email address. Then tap Continue.**

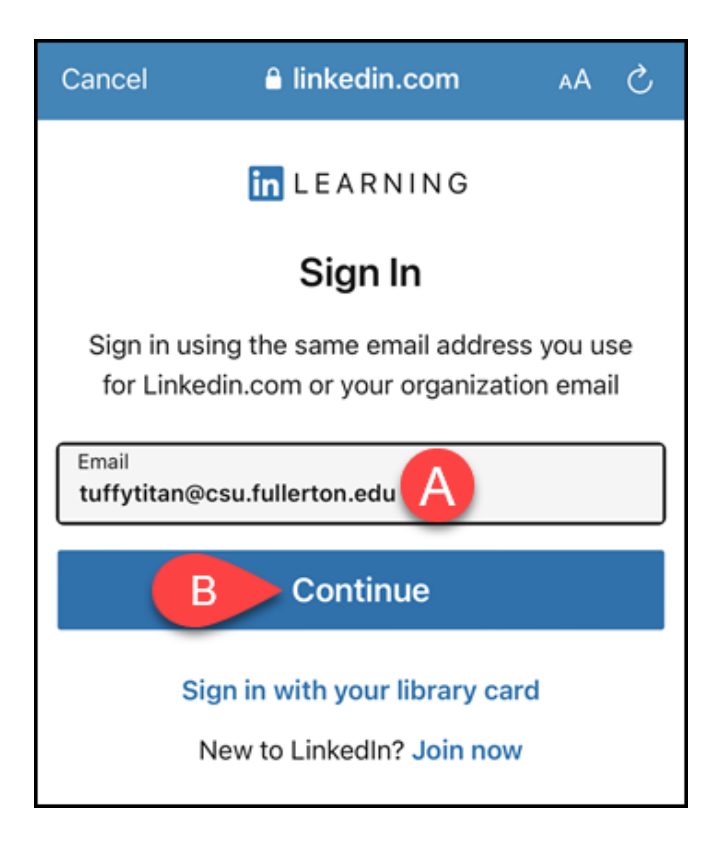

- A. Enter your CSUF email address. Students should use their @csu.fullerton.edu email address; faculty/staff should use their @fullerton.edu email address.
- B. Then tap **Continue**.

#### **4. If you linked your LinkedIn profile to your LinkedIn Learning account, you may be asked to sign in with your LinkedIn email and password.**

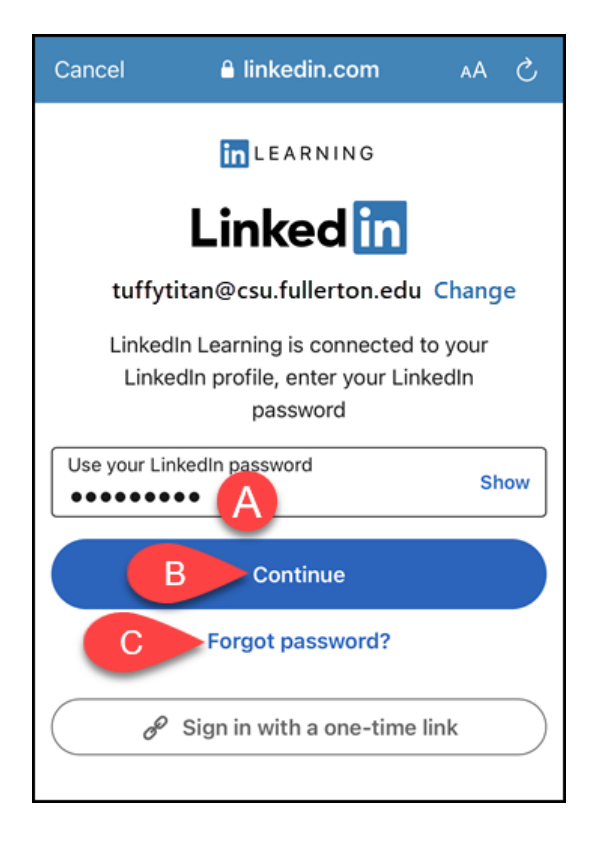

- A. Enter the password for your LinkedIn account.
- B. Then tap **Continue**.
- C. Tap **Forgot password?** if you don't remember your LinkedIn password.

**5. Tap Continue to California State University, Fullerton.** 

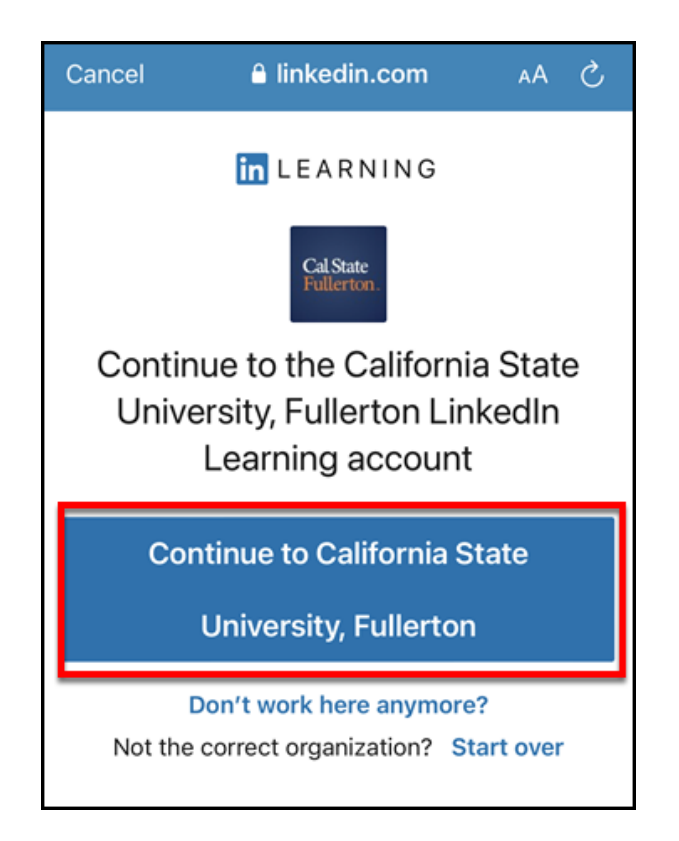

#### **6. Enter your campus username and password. Then tap Login.**

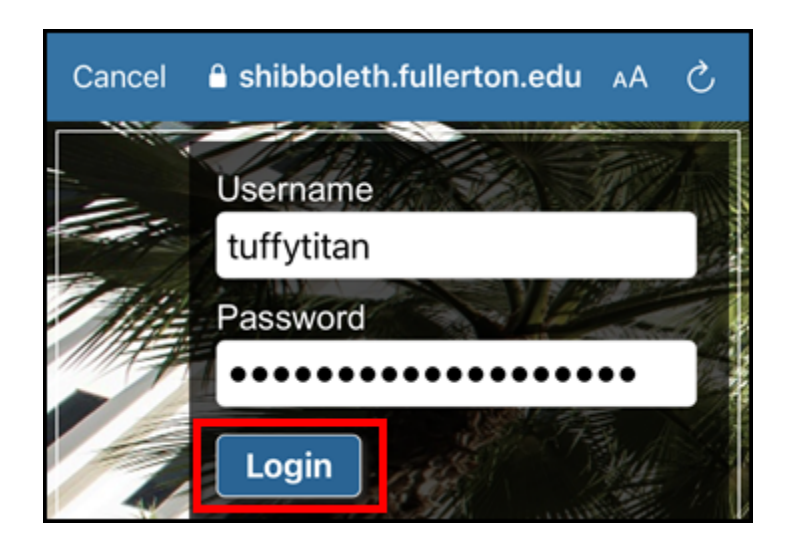

#### **7. You'll be prompted to authenticate with Duo.**

**R** New to Duo?

[View Duo guides for Faculty/Staff/Emeriti](https://csuf.screenstepslive.com/s/12867/m/52424/c/237805) 

[View Duo guides for Students](https://csuf.screenstepslive.com/s/12867/m/52424/c/336800)

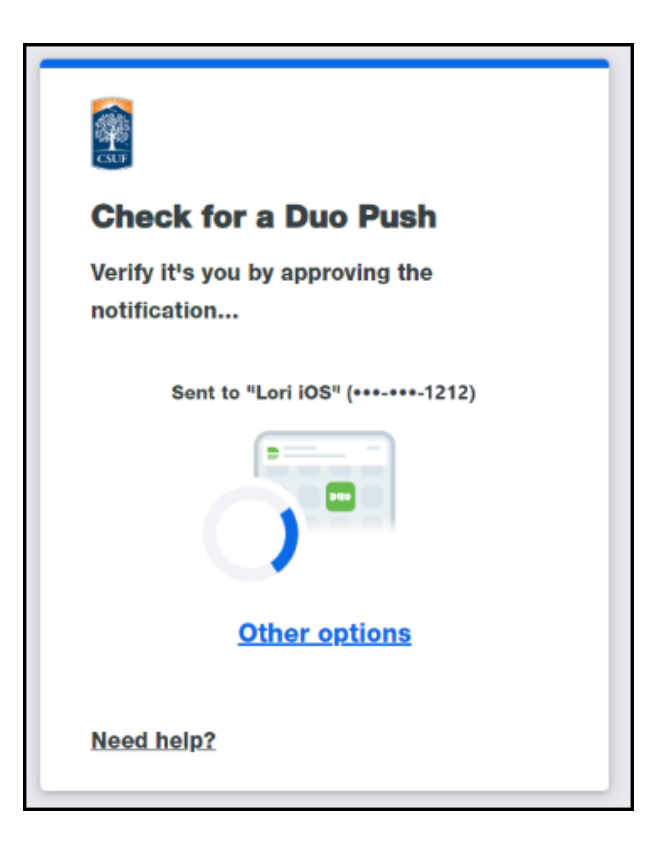

**Remember you can use Other options** to choose another way to authenticate with Duo.

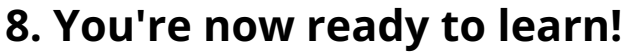

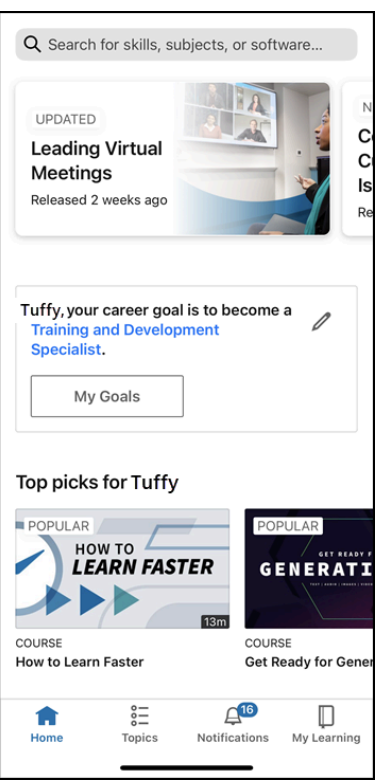

### **Need More Help?**

#### **For help with activating your LinkedIn Learning account**

- Faculty/Staff contact the IT Help Desk at [helpdesk@fullerton.edu](mailto:helpdesk@fullerton.edu) or 657-278-7777.
- Students contact the Student IT Help Desk at StudentlTHelpDesk@fullerton.edu or 657-278-8888.

#### **For all other LinkedIn Learning questions and issues**

Visit the [LinkedIn Learning Help](https://www.linkedin.com/help/learning) website.